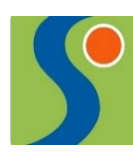

**Zukunft gemeinsam gestalten**

## **I. Schulbuchausleihe über den IServaccount Ihres Kindes:**

1. Geben Sie folgende Web Adresse in die Eingabezeile Ihres Browsers wie z.B. **C** Internet Explorer, Mozilla Firefox, C Google Chrome ein:

[obs-hermannsburg.eu](http://www.obs-hermannsburg.eu/)

- 1. Loggen Sie sich mit den Daten Ihres Kindes ein und wechseln Sie links, falls nicht schon geschehen, auf die Darstellung von "Alle Module"
- 2. Wählen Sie den Punkt Schulbücher in der Menüleiste auf der linken Seite
- 3. Dann im rechten Bereich auf den Reiter mit dem entsprechenden Schuljahr: **SJ 24/25**
- 4. Im Aufklappmenü bitte auf den Punkt Anmeldungen

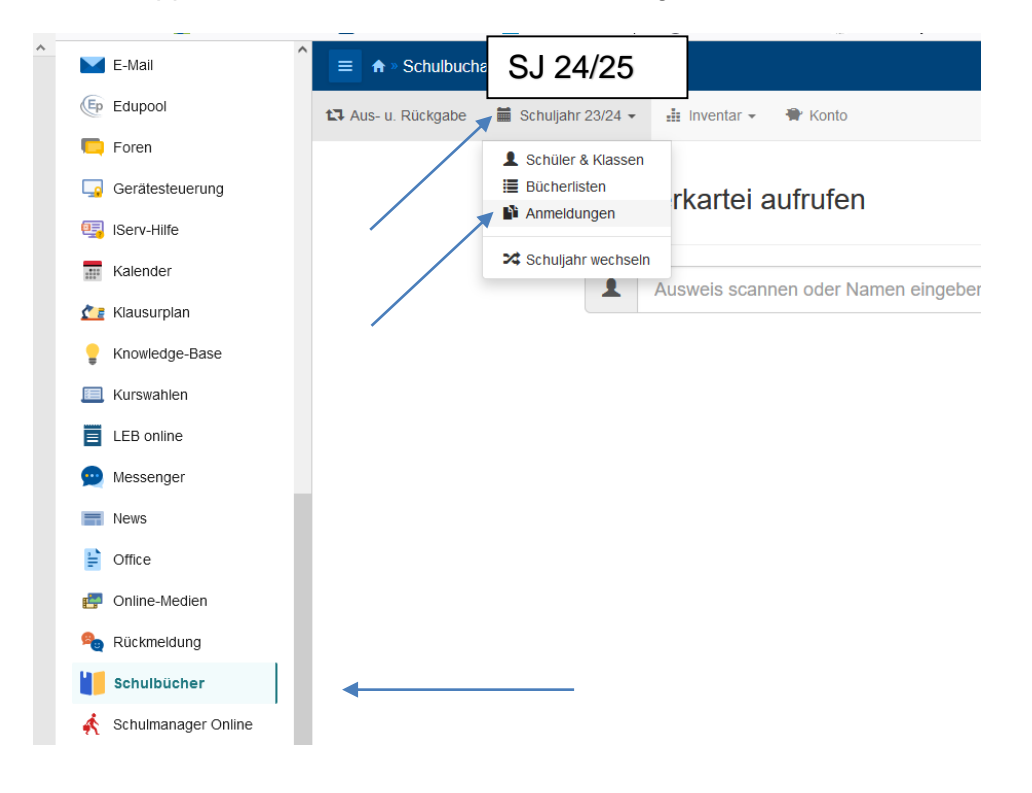

5. Wählen Sie mit der Maus den Punkt Anmeldung in der oben angeordneten Menüleiste

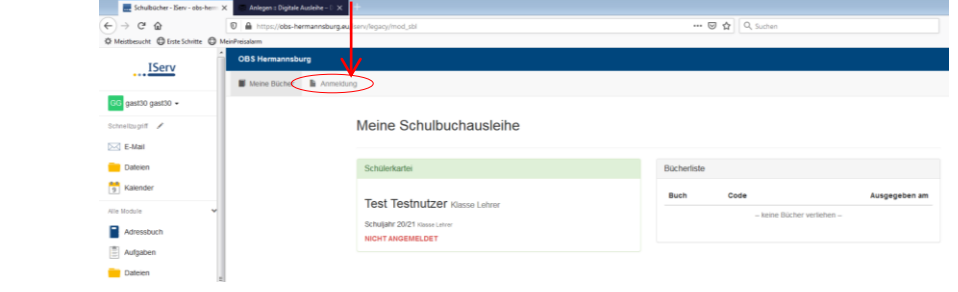

Tel.: 05052/912920 Fax: 05052/9129222 Harmsstraße 1 29320 Hermannsburg

www.oberschule-hermannsburg.de

email: sekretariat@oberschule-hermannsburg.de

- 6. Wählen Sie den Jahrgang, den Ihr Kind im Schuljahr 2024/25 besuchen wird, durch Anklicken aus.
- 7. Füllen Sie alle Felder unter Erziehungsberechtigte/r und Schüler/in aus. **Hinweise:** 
	- Es genügt die Daten eines Erziehungsberechtigten einzutragen.
	- Sollten Sie keine Emailadresse besitzen, können Sie die IServadresse Ihres Kindes verwenden.
- 8. Falls begründet, setzen Sie bitte mithilfe der Maus einen Haken vor "Ermäßigungsantrag stellen" bzw. "Befreiungsantrag stellen". Im Anschluss klicken Sie die Schaltfläche unten rechts "Bücher auswählen" an.

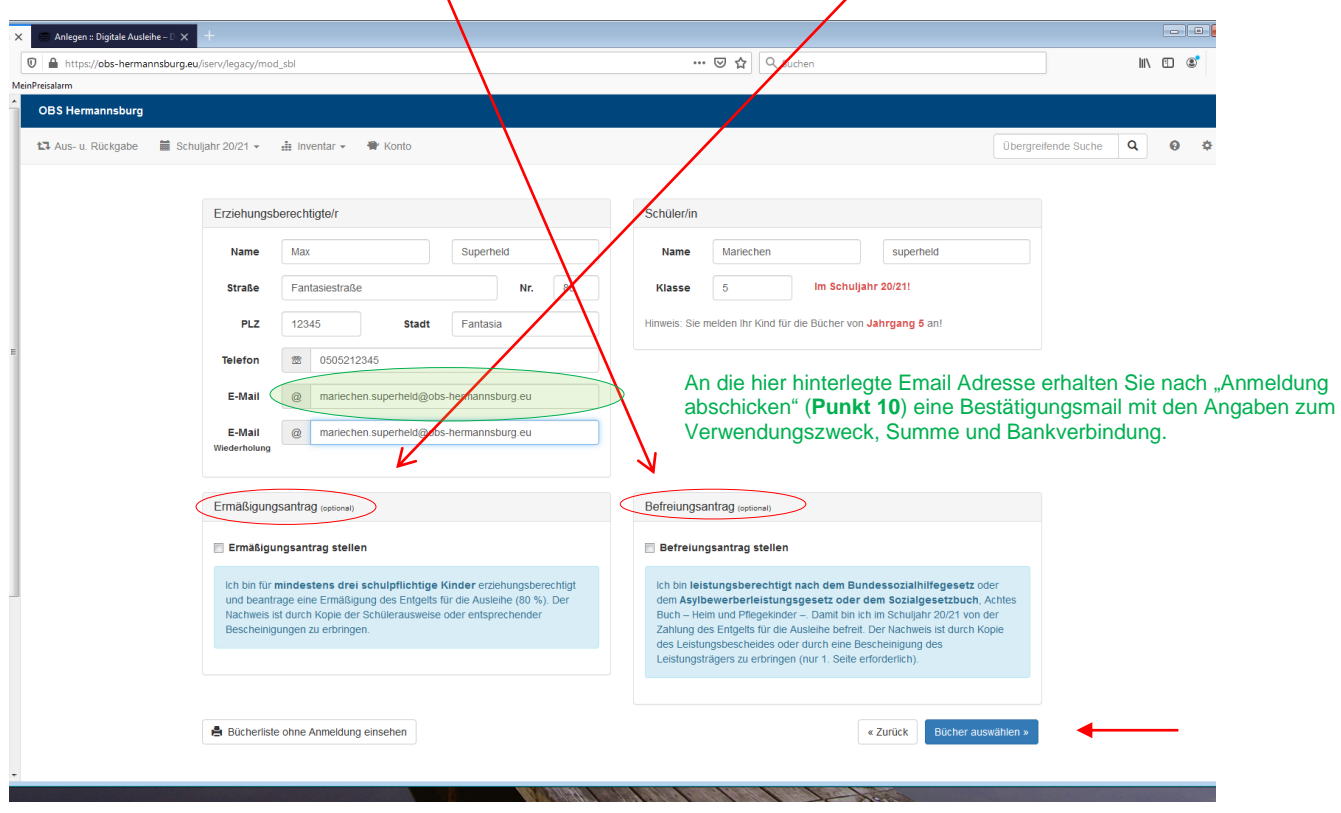

## **Hinweis:**

- Der jeweilige Nachweis auf Anrecht der Ermäßigung oder Befreiung (gültiger Leistungsbescheid) muss **umgehend** im Sekretariat der OBS Hermannsburg abgegeben werden. Per Mail oder per Post.
- 9. Wählen Sie unter "Wahlbereiche" die entsprechenden Wahlfächer aus, die Ihr Kind belegt und klicken Sie mit der Maus auf die Schaltfläche unten rechts "Fortfahren". (*Die WPK und Profil Wahl findet erst nach den Ferien statt, daher wählen Sie ein beliebiges WPK Fach,*

*da Sie sonst im Bestellprozess nicht weiterkommen.*

*Im Bereich Religion/Werte und Normen finden die Wahlen vor den Ferien statt, wir bitten Sie hier das Fach auszuwählen, dass Sie für kommendes Schuljahr wählen werden. Das sind zwei unabhängige Programme voneinander und leider nicht miteinander verknüpft.)*

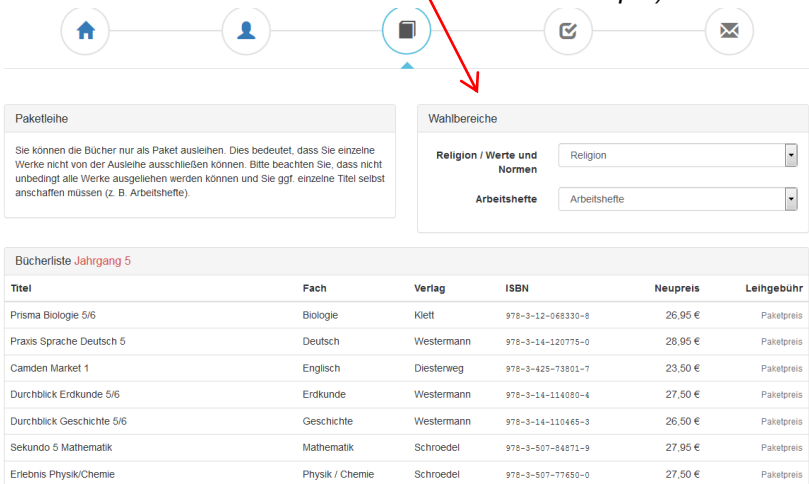

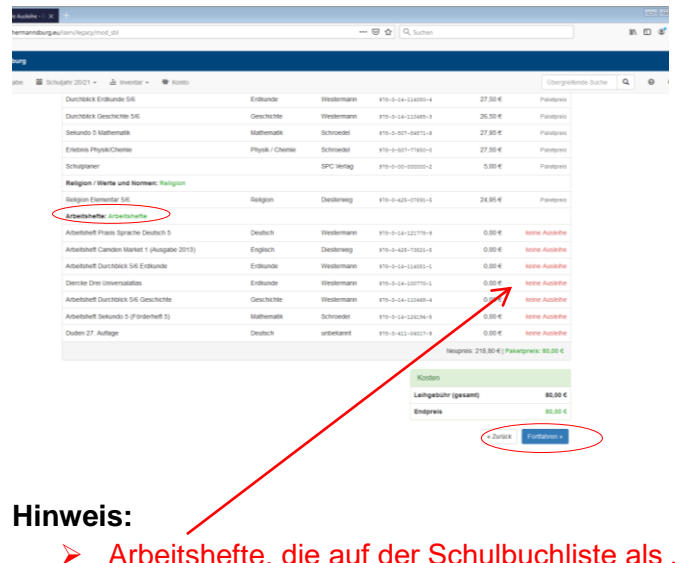

- Arbeitshefte, die auf der Schulbuchliste als "keine Ausleihe" angezeigt werden, **müssen** von Ihnen eigenständig angeschafft werden.
- 10. Lesen sie die Leihbedingungen der Schule aufmerksam durch, stimmen Sie ihnen zu und klicken Sie mit der Maus auf die Schaltfläche "Prüfen & Absenden"

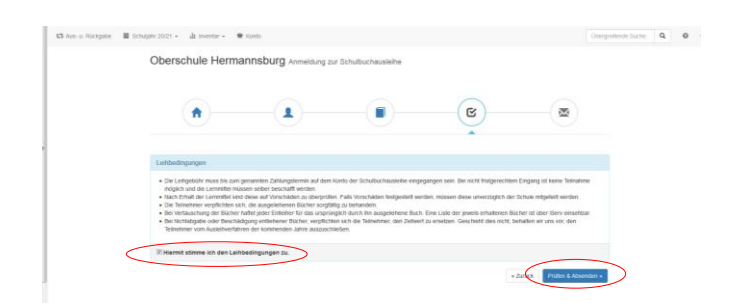

- 11. Überprüfen Sie die von Ihnen getätigten Angaben zu Ihrer Person und der Ihres Kindes.
	- $\triangleright$  Sind alle Angaben korrekt, dann klicken Sie bitte auf "Anmeldung abschicken".
	- ▶ Sollten Sie Fehler finden wählen Sie "bearbeiten" aus. Dann können fehlerhafte Einträge korrigiert werden.

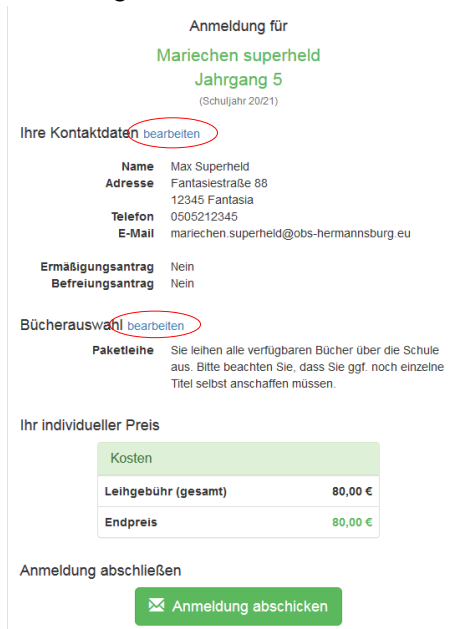